Views: 7496

Dette site er for dig som kursist – og har en underviser, der bruger Microsoft Teams (Pr. januar 2024 kaldes den "Microsoft New Teams" – mens vi blot benævner den "Teams" i dette dokument) som platform for formidling af undervisning, afholdelse af møder osv.

Nedenfor findes en række links, som kan hjælpe dig til at komme i gang med at bruge Teams samt den mail, du har fået som kursist på DMJX. **Vi beder dig om at gå igennem nedenstående, så du inden første kursusgang (en række kurser har opgaver/arbejde inden første kursusgang), kan logge ind i Teams samt modtage mail.**

Da man som kursist kommer med en computer, som ikke ejes af DMJX, er vi nødt til at tage højde for det. Derfor vil der være vejledninger til en række situationer. Du skal vælge de(n) situation(er), som passer til dit behov – dog in mente, at du skal kunne tilgå Teams samt din DMJX-mail gennem hele kursusperioden.

# Kode Og Brugernavn

Du har fået en mail fra skolen, hvori dit brugernavn står.

**Inden** du kan bruge IT-systemerne på DMJX, skal du igennem de to trin nedenfor:

- 1. Opret dit eget password det gør du ved at besøge selvbetjeningsportalen <https://password.dmjx.dk> Her kan du logger ind med MitID. Du kan se mere om at ændre kode – [Se mere her >>](https://faq.dmjx.dk/index.php/dwkb/skift-password/)
- 2. Når du har lavet dit password, skal du sætte to-faktorgodkendelse op inden du begynder på andre ting med dit DMJX-login. Du kan se hvordan via dette link: [Klik her](https://faq.dmjx.dk/index.php/dwkb/to-faktor-godkendelse-mfa-paa-dmjx/) [>>](https://faq.dmjx.dk/index.php/dwkb/to-faktor-godkendelse-mfa-paa-dmjx/)

Når du har lavet password og sat to-faktorgodkendelse op, kan du tilgå dine digitale portaler på DMJX.

Installere Og/Eller Logge På Teams

Nedenfor finder du en række links – du skal ikke bruge dem alle – men blot vælge den/dem, som passer til dig. Det vigtige er, at inden du går til næste overskrift, skal du være logget ind i Teams.

Hvis du **allerede har og bruger Teams via den installerede klient** (eks. på dit arbejde), anbefaler vi, at du kigger under første punkt, da du så nemt kan logge ind. Hvis du ikke har Teams i forvejen, kan du bruge punkt nr. 2 el. 3 el. 4.

- 1. **For dig, som har installeret Teams på din computer, og mangler at logge på** – [Se mere her >>](https://video.dmjx.dk/media/Log%20ind%20i%20Teams%20app/0_7svv7fqn)
- 2. **For dig, som vil installere Teams på din computer** – [Se mere her >>](https://video.dmjx.dk/media/Installer%20Teams-app%20pa%CC%8A%20din%20computer/0_iservy2m) og du kan hente Teams appen – [klik her >>](https://www.microsoft.com/da-dk/microsoft-365/microsoft-teams/download-app)
- 3. **For dig, som ikke ønsker at installere Teams, men vil logge på via webløsningen** – [Se mere her >>](https://video.dmjx.dk/media/Log%20ind%20via%20webbrowser/0_wzdpbtv4)
	- Nogle har problemer med at logge på via browser, da de også har Microsoft 365 (som Teams er en del af) på deres arbejde. Her anbefaler vi, at man bruger en anden browser (end den man bruger på sit arbejde) eller skifter mellem sine to konti. Vi har lavet en video om dette – [Se mere her >>](https://video.dmjx.dk/media/Skift+mellem+konto+-+som+kursist/0_x5ikucjm)
- 4. **For dig, der ønsker at få Teams på din telefon:**
	- Du kan installere Teams som App på din telefon. Gå til din Play Store (Android) eller App Store (iPhone) og søg efter Microsoft Teams. Når du har installeret Teams, kan du bruge den ligesom du gør på din computer – dog med nogle få ændringer, da den er tilpasset din telefon. I forhold til at logge ind, bruger du din DMJX-mail samt det password du har lavet på

## <https://password.dmjx.dk>

### Personlige Indstillinger I Teams

Under dette punkt, viser vi, hvordan du kan lave personlige indstillinger i Teams i forhold til at få notifikationer fra dine Teams. Dermed skal du være logget på Teams, før det giver mening. [Se mere her >>](https://video.dmjx.dk/media/Personlige%20indstillinger%20i%20Teams/0_33ecj455)

### Gennemgang Af Teams

Nedenfor finder du en meget hurtig gennemgang af den grundlæggende opbygning af Teams. Denne gennemgang er kun tænkt ud fra dit kursus og dermed på ingen måde dybdegående i forhold til programmet Teams. [Se mere her >>](https://video.dmjx.dk/media/Kort%20gennemgang%20af%20et%20Kursus%20Team-site/0_36xim6ma)

#### Koble Op Mod Din Dmjx-Mail

Når vi kommunikerer med dig, vil det foregå over Teams eller mail. Og grundet GDPR, vil vi altid bruge din DMJX-mail. Hvis der kommer notifikationer fra Teams, vil denne notifikation bliver sendt videre til din DMJX-mail. Det er ikke muligt at bruge sin private/arbejdsmail. Vi anbefaler, at du kigger i din DMJX-mail minimum én gang i døgnet.

# **Se din DMJX-mail på vores webløsning på http://mail.dmjx.dk** – [Se mere her](https://video.dmjx.dk/media/Webmail%20pa%CC%8A%20DMJX/0_dpabo11f)  $>$

- **Installere din DMJX-mail ind i din telefon:**
	- **(**iPhone (først i det indbyggede mailprogram senere (1:13) appen Outlook til iOS)) – [Se mere her >>](https://faq.dmjx.dk/index.php/dwkb/mail-og-kalender-pa-din-iphone/)
	- Android – [Se mere her>>](https://video.dmjx.dk/media/Email+p%C3%A5+din+Android+telefon/0_99e1m0i1)
- **Installere din DMJX-mail ind i Outlook (hvis du har en sådan i forvejen)**:
	- Outlook for Windows – [Se mere her >>](https://faq.dmjx.dk/index.php/dwkb/outlook-for-windows-dk-ansat/#_Toc531683404)

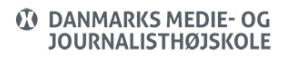

Teams som platform for kursister

Outlook for Mac – [Se mere her >>](https://faq.dmjx.dk/index.php/dwkb/outlook-for-mac-dk-ansat/#_Toc531683380)

#### Projektarbejde Med Teams Som Værktøj

I denne video kan du se, hvordan man kan bruge Teams som et værktøj til projektarbejde. Vi ser på:

- Filer (opret/upload)
- Samskrivning
- Åbne filer på forskellige måder
- Oprette online møder (kanalmøder og kalendermøder)
- Chat

Se videoen – [Se mere her >>](https://video.dmjx.dk/media/Projektarbejde+i+Teams+%28for+kursister%29/0_hxs4965g)

#### Online Møde I Teams

Teams giver mulighed for at holde online møder/undervisning/vejledning. Helt generelt findes der to typer af møder:

- Kalendermøder som er indkald via eks. en Office 365 kalender
- Kanalmøder som er møder, der ligger direkte i en kanal.

Underviserne på kurser vil bestræbe sig på, at lave møder, som findes i en kanal. Det giver muligheden for, at alle kanaldeltagere, kan finde optagelserne senere.

Nedenfor viser vi en række muligheder med møder.

**Sådan deltager du i et kanalmøde og ser/genser optagelser** – [Se mere her >>](https://video.dmjx.dk/media/Deltag%20i%20kanalm%C3%B8der%20og%20se%20optagelsen%20derfra/0_3r5pu6uc)

- **Sådan laver du selv et kanalmøde** [Se mere her >>](https://video.dmjx.dk/media/Opret%20kanalm%C3%B8de%20som%20kursist/0_j0xahapz)
- **Sådan kan du lave en chat/videochat med én eller flere andre** [Se mere her](https://video.dmjx.dk/media/Chat%20og%20videochat/0_87cdeddx) [>>](https://video.dmjx.dk/media/Chat%20og%20videochat/0_87cdeddx)
- **Giv tilladelse til brug af kamera og mikrofon.**
	- Denne vejledning gælder Mac brugere med OSX-version Catalina eller senere – og kun, hvis du har installeret Teams klienten. Andre brugere vil typisk få en boks frem, hvor de skal trykke OK for at tillade kamera og mikrofon – [Se](https://video.dmjx.dk/media/Del+sk%C3%A6rm+i+Teams+-+Systemindstillinger+p%C3%A5+Mac+OXS+fra+Catalina+og+opad/0_i4y56gft) [mere her >>](https://video.dmjx.dk/media/Del+sk%C3%A6rm+i+Teams+-+Systemindstillinger+p%C3%A5+Mac+OXS+fra+Catalina+og+opad/0_i4y56gft)

# Vil Du Vide Mere?

På DMJX bruger vi Teams i vores dagligdag som internt arbejdsredskab medarbejdere imellem. Derfor findes der en række videoer, som er lavet med henblik på medarbejderne. Disse videoer er du som kursist også velkommen til at se – men husk – de er ikke målrettet dit kursus.

- **Teams Generelt om programmet** [Se mere her >>](https://faq.dmjx.dk/index.php/dwkb/teams-generelt-om-programmet/)
- **Teams Projektværktøj med kanaler og filer** [Se mere her >>](https://faq.dmjx.dk/index.php/dwkb/teams-projektvaerktoej-med-kanaler-og-filer-dk-stud-ansat/)
- **Teams Online møder** – [Se mere her >>](https://faq.dmjx.dk/index.php/dwkb/teams-online-moeder-dk-stud-ansat/)